Standardtechniken E Transformieren **Allgemeine Grundlagen 7 TR** ALL

Photoshop Aktuell · Vol. 13

# **Grundlagen des Transformierens**

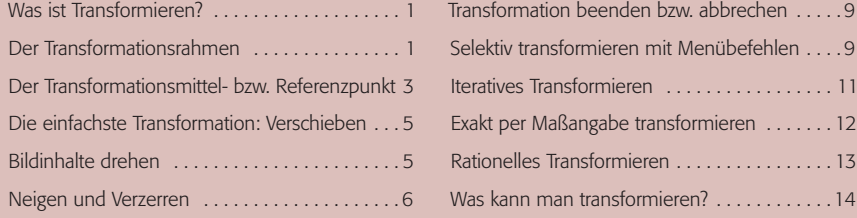

### **Was ist Transformieren?**

Mit "Transformieren" bezeichnet Photoshop seine Technik zur Lage- und Größenveränderung von Objekten. "Objekt" darf dabei sowohl eine komplette Datei als auch der Inhalt oder die Form einer Auswahl, eine Ebene oder ein Teil hiervon sowie ein Pfad sein. Immer wenn man die Position und Form eines Photoshop-Elements verändern will, kommt "Transformieren" ins Spiel. Einfach ausgedrückt bedeutet "Transformieren" also so viel wie "Verschieben", "Vergrößern", "Verkleinern", "Drehen", "Verzerren" usw. in einem.

Zur Ausführung einer Transformation verfügt Photoshop über drei Menübefehle: "Bearbeiten > Frei Transformieren", "Bearbeiten > Transformieren > ..." mit einem eigenen Submenü sowie "Auswahl > Auswahl transformieren". Darüber hinaus gibt es aber auch noch andere Möglichkeiten, dasselbe Transformationsrechteck zu erhalten, das man auch durch "Frei transformieren" bekommt.

Die einfachste ist natürlich das Tastaturkürzel Strg/Befehls - und T -Taste, das jedem Photoshop-Crack zur lieben Gewohnheit geworden ist. Unbekannter ist die Möglichkeit, bei aktivem Verschieben-Werkzeug  $\rightarrow$  in der Optionenleiste "Transformationssteuerungen" zu aktivieren - dies generiert bei der Benutzung dieses Werkzeugs um das gerade aktive Objekt immer einen Transformationsrahmen.

P<sup>#</sup> Ebene auto. wählen | Gruppen auto. wählen | Transformationssteuerungen **T** + L 22 生息事 医血细胞

Platziert man eine Datei, erscheint deren Inhalt ebenfalls zunächst mit einem Transformationsrahmen und man erhält die Möglichkeit, Größe, Position und Lage zu bestimmen, bevor Photoshop die Datei als Ebene in seine eigene Dokumentstruktur integriert.

#### **Der Transformationsrahmen**

Kern und Zentrum des Transformierens in Photoshop ist der Transformationsrahmen bzw. das Transformationsrechteck. Es erscheint um das zu transformierende Objekt, wenn man die Funktion aufruft. Das Rechteck ist zunächst immer parallel bezüglich der Dateikanten ausgerichtet. Die Transformation selbst wird dann entweder intuitiv mit der Maus oder numerisch per Tastatureingabe von Werten in der Optionenleiste ausgeführt.

Schauen wir uns das einmal anhand eines Beispiels an **2-3**:

#### **Technik zur Lage- und Größenveränderung**

**Menübefehle zur Transformation**

## **Tastaturkürzel**

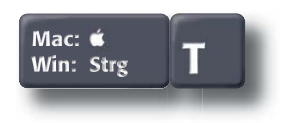

**1** Relativ unbekanntes Feature von Photoshop: Bei aktivem Verschieben-Werkzeug erzeugt die Option "Transformationssteuerungen" in der Optionenleiste bei jedem markierten Objekt automatisch ein Transformationsrechteck. Beim Pfad-Auswahlwerkzeug heißt dieselbe Option für Pfade (ebenfalls in der Optionenleiste) "Begrenzungsrahmen einblenden".

#### **Transformationsrahmen**

**TOP** 

Seite 1 von 14